## **9.2 Create Fluid Expense Report (Tile)**

**Purpose:** Use this document as a reference for how to create expense reports using the PeopleSoft Fluid tile

**Audience:** General Travel and Expense Users

- You must have at least one of these local college managed security roles:
- ZZ PeopleSoft User

If you need assistance with the above security roles, please contact your local college supervisor or IT Admin to request role access.

 An **Expense Report** (ER) is Travel document created *after* travel to record actual cost of travel; it may also produce a reimbursement and/or reconcile a Cash Advance. It is used for **ALL Employee Reimbursements and replaces A-19.**

## **Create Fluid Expense Report (Tile)**

1. From the Finance Employee Self Service homepage, select the **Expenses** tile.

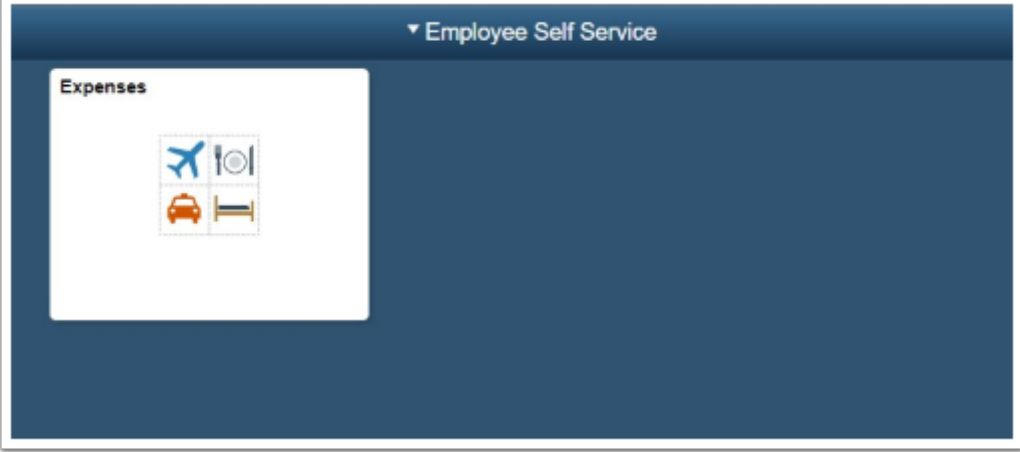

2. Select the **Create Expense Report** tile to create a Fluid Expense Report.

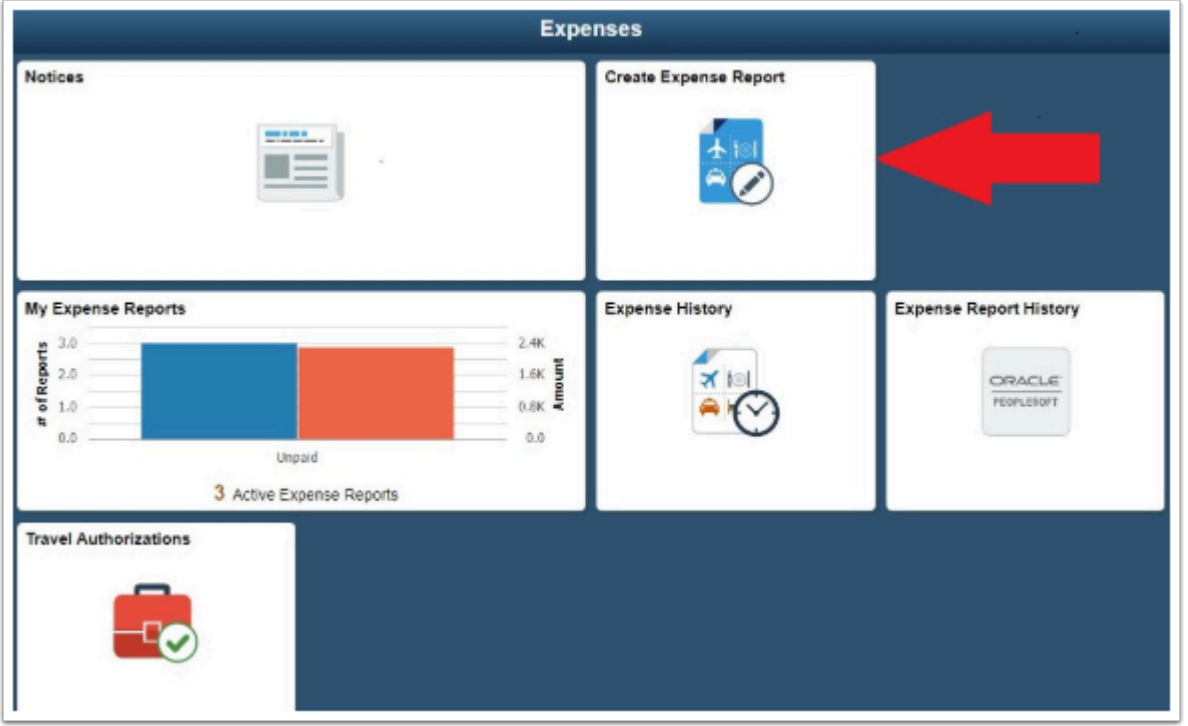

- The Fluid Expense Report has a different look than the classic yet most of the same functionality. As with Classic, users begin with the header information.
- 3. Enter the **Business Purpose**, **Description**, and **Default Location**. If you have receipts, attach them under **Attach Receipt** button. To set or change the accounting chart string for the document, select the **Accounting Defaults** button.

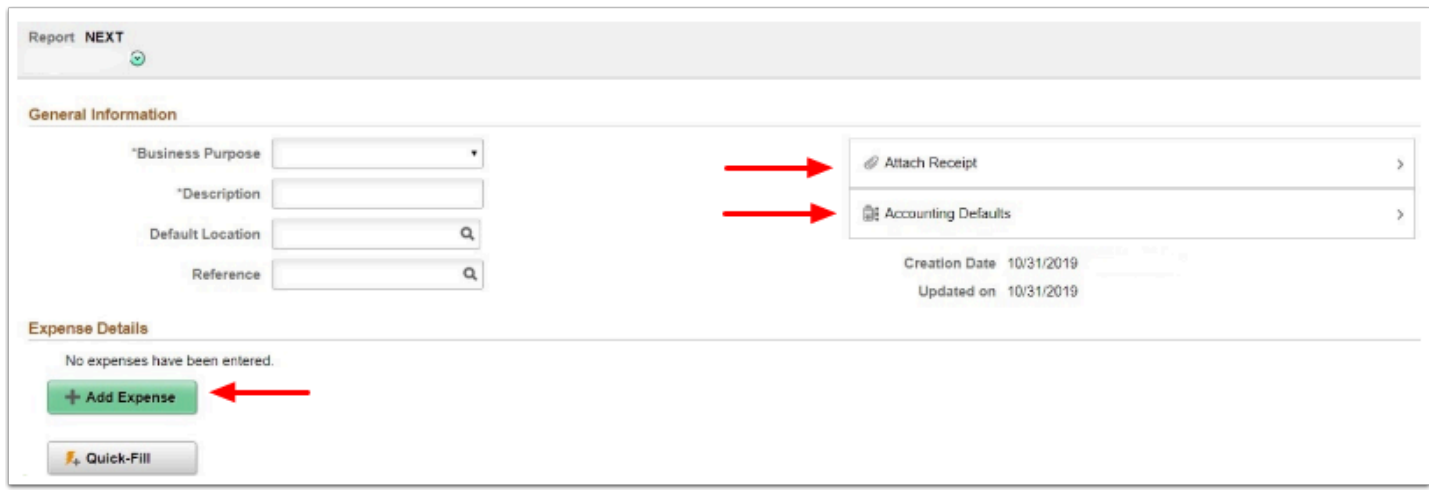

4. Be sure and complete all required fields with the accounting information you were provided for travel and then select the **Done** button.

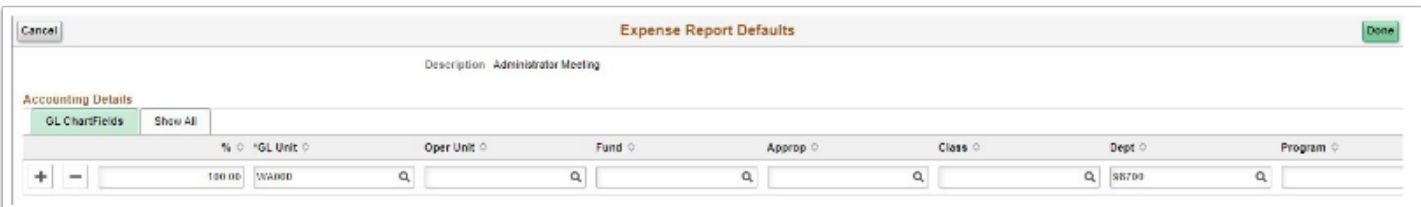

- 5. Select the **Add Expense** button to begin entering line items.
- 6. Enter **Date, Expense Type, Description, Payment, Amount** (if **not** per diem expense type)**,** and **Billing Type.**

 For the **Payment** field, typically "Employee" or "P-Card" options are selected. For the **Billing Type** field, "Billable" should always be selected.

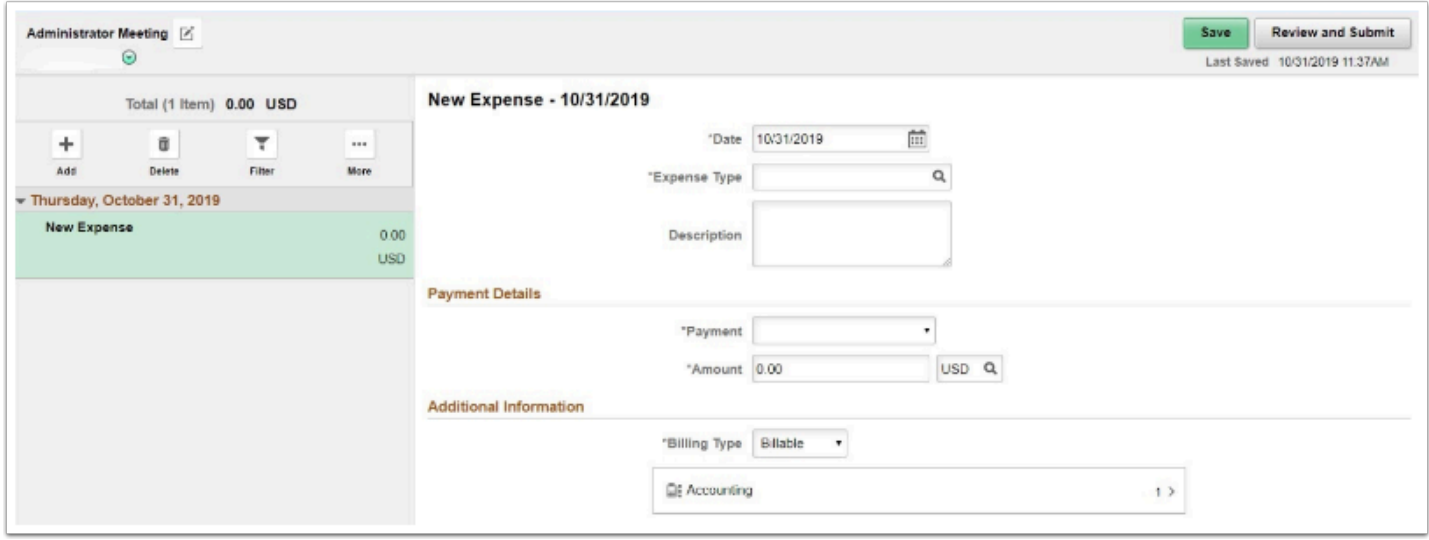

7. If the Expense Type is for **Transportation Mileage,** enter **Transportation ID** and **Miles.** 

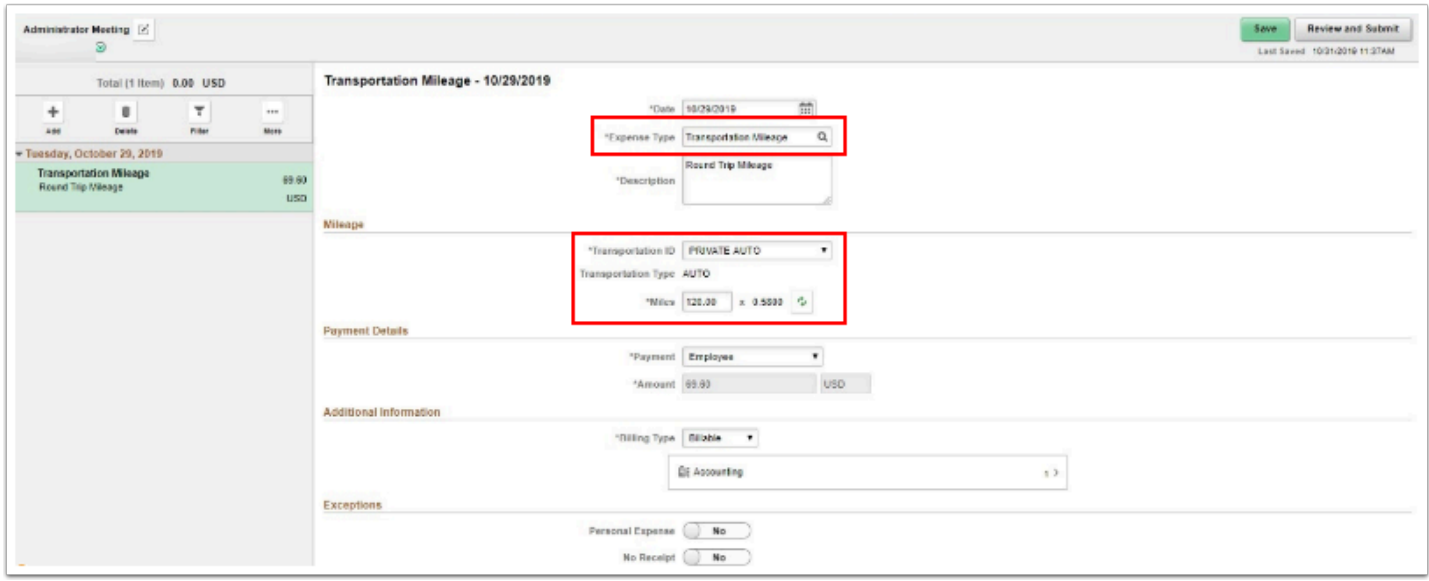

- 8. To return to the header information to add attachments or make other changes, select the edit icon next to the Expense Report Description at the top of the page.
- 9. Select the **Add** button to create additional expense lines, or if complete, select the **Save** or **Review and Submit** button.

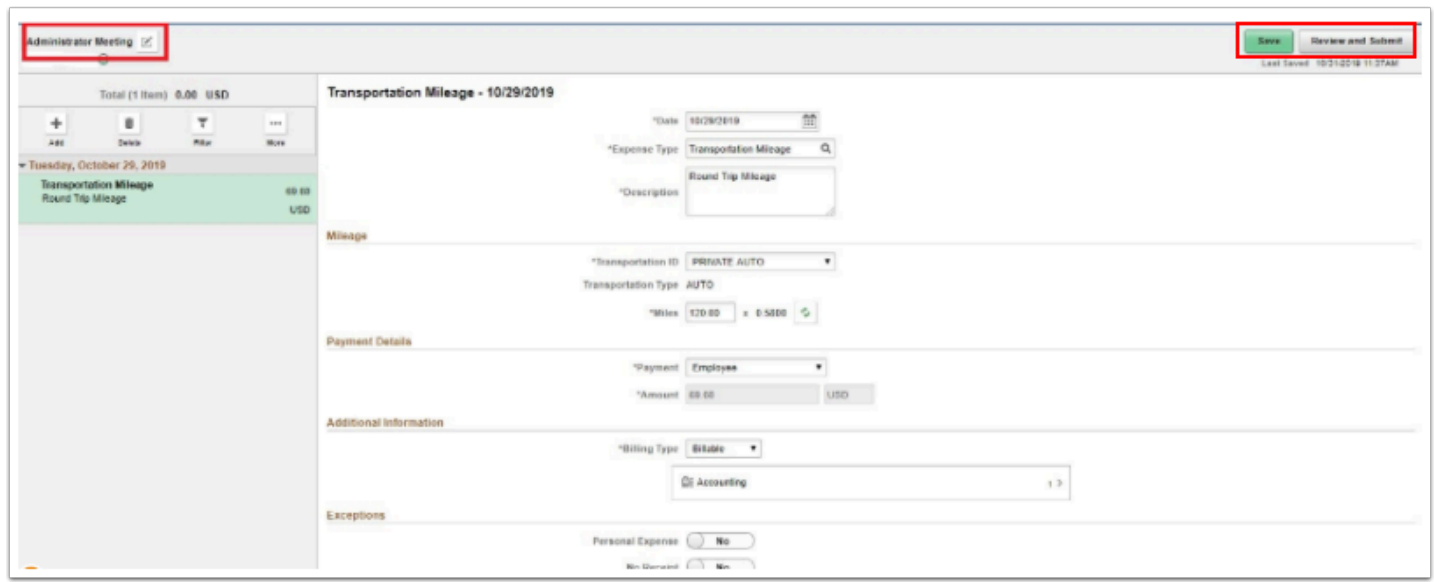

- 10. The Summary page will indicate if there are errors on the page; for example: missing accounting chart string. You can add notes, under **Additional Information**.
- 11. Once all errors have been corrected, select the **Submit** button.

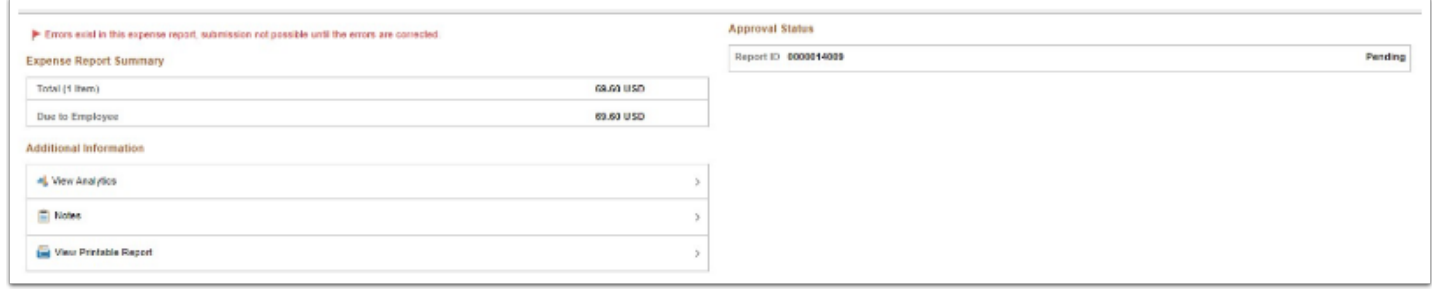

## 12. End of procedure.